# Novell GroupWise Messenger

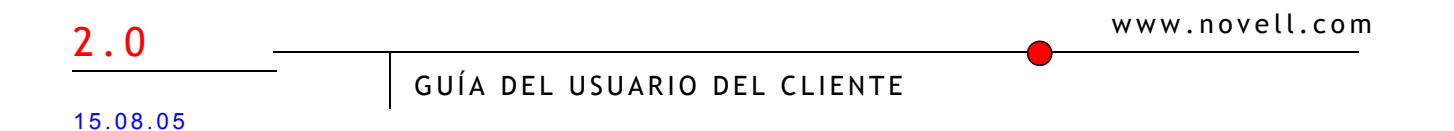

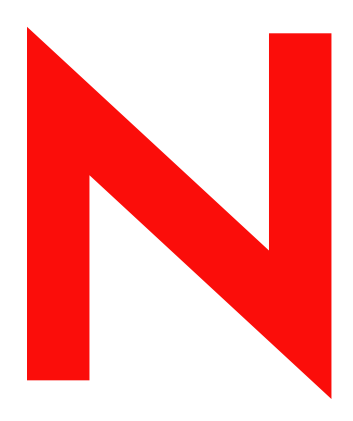

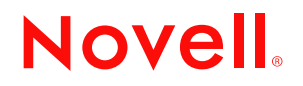

#### **Notificaciones legales**

Novell, Inc. no otorga ninguna garantía ni representación respecto al contenido o el uso de esta documentación, y específicamente renuncia a cualquier garantía expresa o implícita de posibilidad de comercialización o adecuación a un fin determinado. Asimismo, Novell, Inc. se reserva el derecho a revisar esta publicación y a realizar cambios en su contenido en cualquier momento, sin obligación de notificar a ninguna persona o entidad tales revisiones y cambios.

Además, Novell, Inc. no otorga ninguna garantía respecto al contenido y el uso de ningún programa, y específicamente renuncia a cualquier garantía expresa o implícita de posibilidad de comercialización o adecuación para un fin determinado. Por otra parte, Novell, Inc. se reserva el derecho a realizar cambios en cualquiera de los programas de Novell en cualquier momento, sin obligación de notificar a ninguna persona ni entidad tales cambios.

Los productos o la información técnica que se proporcionan bajo este Acuerdo pueden están sujetos a los controles de exportación de Estados Unidos o a la legislación sobre comercio de otros países. Usted se compromete a cumplir todas las regulaciones de control de las exportaciones, así como a obtener las licencias o clasificaciones oportunas para exportar, reexportar o importar mercancías. También se compromete a no exportar ni reexportar el producto a entidades que figuren en las listas de exclusión de exportación de Estados Unidos, ni a países embargados o sospechosos de albergar terroristas, tal y como se especifica en las leyes de exportación de Estados Unidos. Asimismo, se compromete a no usar el producto para fines prohibidos, como la creación de misiles o armas nucleares, químicas o biológicas. Visite www.novell.com/info/exports/ para obtener más información acerca de la exportación del software de Novell. Novell no se responsabiliza de la posibilidad de que usted no pueda obtener los permisos de exportación necesarios.

Copyright © 2005 Novell, Inc. Reservados todos los derechos. Ninguna parte de esta publicación puede ser reproducida, fotocopiada, almacenada en un sistema de recuperación, ni transmitida sin el consentimiento expreso y por escrito del editor.

Novell, Inc. posee derechos de propiedad intelectual relacionados con las tecnologÌas incorporadas al producto descrito en este documento. En especial, y sin limitaciones, estos derechos de propiedad intelectual pueden incluir una o varias de las patentes de los EE.UU. que aparecen en la dirección http://www.novell.com/company/legal/patents/ y una o varias patentes adicionales o solicitudes de patentes pendientes en los EE.UU. y otros paÌses.

Novell, Inc. 404 Wyman Street, Suite 500 Waltham, MA 02451 EE.UU.

www.novell.com

Guía del usuario del cliente de GroupWise Messenger 2.0 15.08.05

Documentación en línea: Para acceder a la documentación en línea de éste y otros productos Novell y obtener actualizaciones, consulte www.novell.com/documentation.

#### **Marcas comerciales de Novell**

eDirectory es una marca comercial de Novell, Inc.

iFolder es una marca comercial registrada de Novell, Inc. en Estados Unidos y en otros países. GroupWise es una marca comercial registrada de Novell, Inc. en EE.UU. y en otros países. NDS es una marca comercial registrada de Novell, Inc., en EE.UU. y en otros países. Novell es una marca comercial registrada de Novell, Inc. en Estados Unidos y en otros países.

#### **Marcas comerciales de otras compañías**

Todas las marcas comerciales de otros fabricantes pertenecen a sus respectivos propietarios.

## **Contenido**

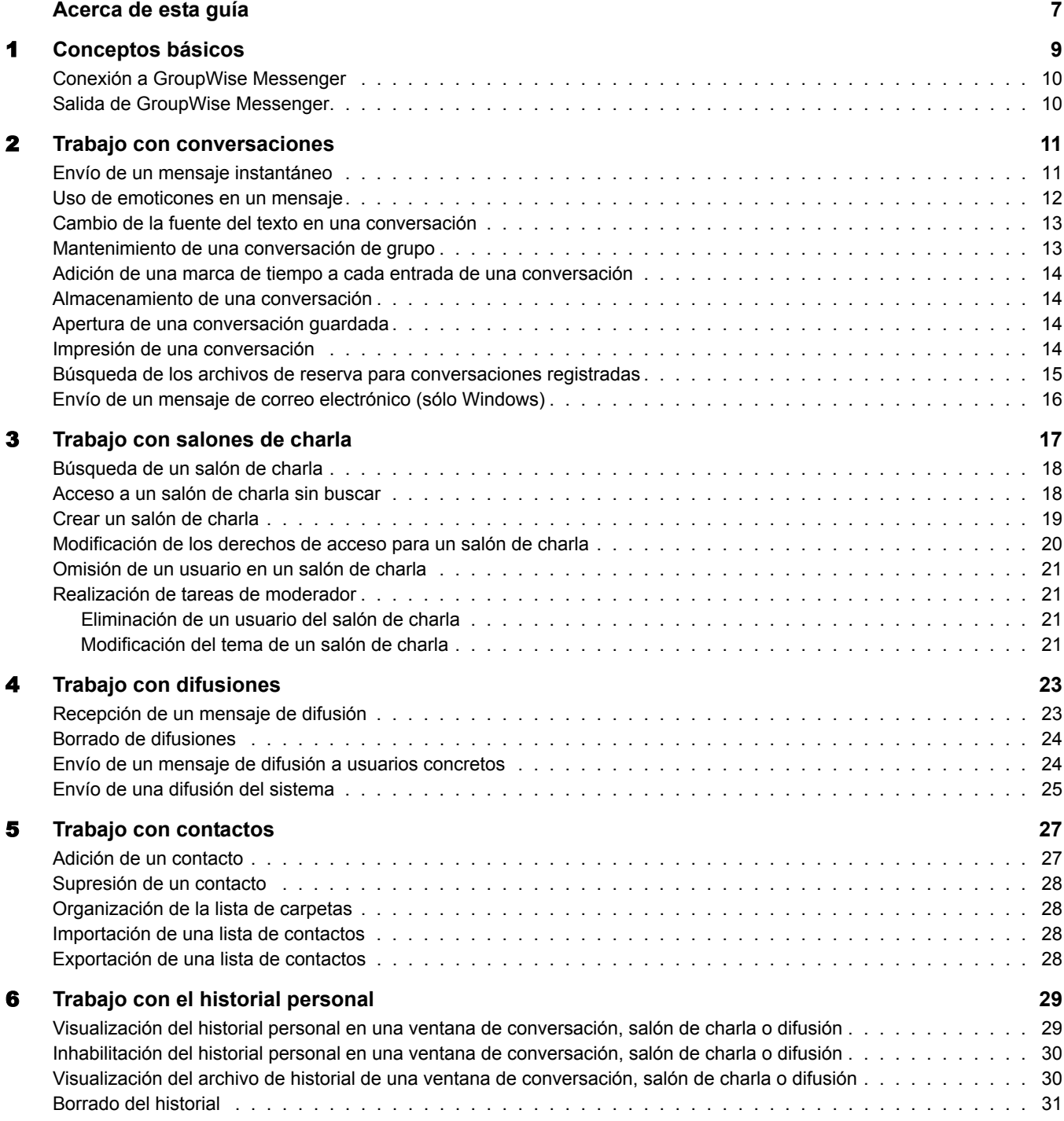

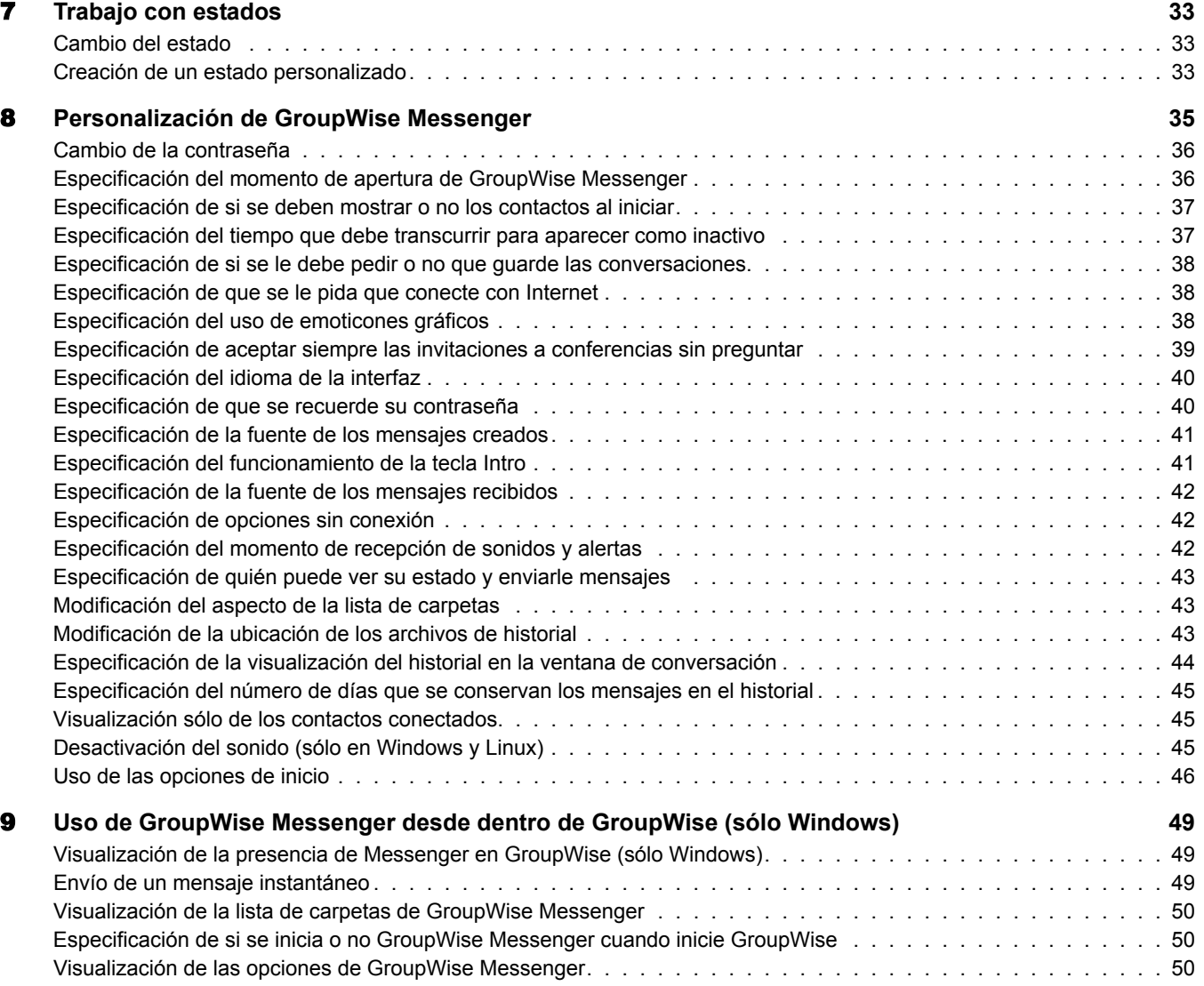

## <span id="page-6-0"></span>**Acerca de esta guÌa**

En esta *Guía del usuario del cliente de GroupWise*<sup>®</sup> Messenger 2.0 de Novell<sup>®</sup> se explica cómo usar GroupWise Messenger en Windows\*, Linux\* y Macintosh\*. La guía se divide en las siguientes secciones:

- Capítulo 1, "Conceptos básicos", en la página 9
- Capítulo 2, "Trabajo con conversaciones", en la página 11
- Capítulo 5, "Trabajo con contactos", en la página 27
- Capítulo 7, "Trabajo con estados", en la página 33
- Capítulo 8, "Personalización de GroupWise Messenger", en la página 35
- Capítulo 9, "Uso de GroupWise Messenger desde dentro de GroupWise (sólo Windows)", en la página 49

#### **Documentación adicional**

Para obtener documentación adicional de GroupWise, consulte las siguientes guías en el sitio Web de documentación de Novell GroupWise Messenger 2 (http://www.novell.com/documentation/nm2):

- ! *GuÌa de instalaciÛn*
- ! *GuÌa de administraciÛn*

#### Actualizaciones de la documentación

Para obtener la versión más reciente de la *Guía del usuario del cliente de GroupWise Messenger*, consulte el sitio Web de documentación de Novell GroupWise Messenger 2 (http://www.novell.com/documentation/nm2).

#### **Convenciones de la documentación**

En la documentación de Novell se utiliza un símbolo de mayor que  $(>)$  para separar las acciones dentro de un paso y los elementos de una vía de referencia cruzada.

Un símbolo de marca comercial  $(\mathbb{R}, \mathbb{M}, \text{etc.})$  indica una marca comercial de Novell. Un asterisco (\*) indica una marca comercial registrada de otro fabricante.

Cuando un nombre de vía de acceso o una opción de inicio se pueda escribir con una barra invertida para algunas plataformas y con una barra normal para otras plataformas, el nombre aparecerá con una barra invertida. Los usuarios de plataformas que requieran la barra normal, como Linux, deberán emplear la barra normal propia de su software.

#### **Comentarios del usuario**

Nos gustaría recibir sus comentarios y sugerencias acerca de este manual y del resto de la documentación incluida con este producto. Utilice la función Comentarios del usuario que aparece en la parte inferior de cada página de la documentación en línea, o acceda a www.novell.com/documentation/feedback.html para escribir sus comentarios.

# <span id="page-8-1"></span><span id="page-8-0"></span>**Conceptos básicos**

Novell<sup>®</sup> GroupWise<sup>®</sup> Messenger es un producto de mensajería instantánea corporativo que utiliza Novell eDirectory<sup>™</sup> para la base de datos de usuario.

Puede crear una lista de carpetas, enviar mensajes instantáneos, crear un archivo de reserva de mensajes, permitir o impedir que otros vean su disponibilidad, etc.

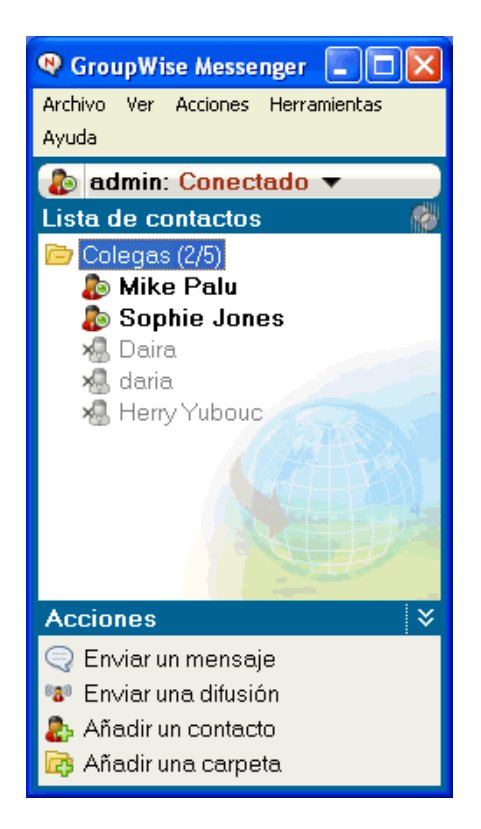

Las opciones de GroupWise Messenger estarán disponibles sólo en el caso de que la aplicación esté instalada y en ejecución.

En esta sección se incluyen los temas siguientes:

- "Conexión a GroupWise Messenger" en la página 10
- "Salida de GroupWise Messenger" en la página 10

#### <span id="page-9-0"></span>**Conexión a GroupWise Messenger**

- 1 Abra GroupWise Messenger mediante el icono de del escritorio.
- 2 Escriba su ID de usuario en el campo ID de usuario.
- 3 Escriba su contraseña en el campo Contraseña.
- 4 Seleccione Recordar contraseña si desea que el sistema no le pida de nuevo la contraseña.

El ID de usuario y la contraseña utilizados para entrar en GroupWise Messenger son el ID de usuario y la contraseña del Directorio (NDS<sup>®</sup> o Novell eDirectory), que pueden ser o no los mismos que para GroupWise. Pregunte al administrador del sistema si no conoce su contraseña.

- **5** Haga clic en Avanzadas.
- 6 Escriba el nombre de su servidor en el campo Servidor.
- **7** Escriba el número de puerto en el campo Puerto.

Si no está seguro de qué debe escribir en los campos Servidor y Puerto, póngase en contacto con el administrador del sistema.

8 Haga clic en Aceptar.

Cuando se entra en GroupWise Messenger, se añade el icono de GroupWise Messenger  $\bullet$  a la bandeja del sistema de Windows y Linux. En el caso de Macintosh, el icono de GroupWise Messenger  $\mathbb{R}^N$  se añade al Dock.

#### <span id="page-9-1"></span>**Salida de GroupWise Messenger**

**1** Haga clic en Archivo > Salir de la sesión.

Con Salir se desconecta de GroupWise Messenger pero no se cierra la ventana principal ni se sale de GroupWise Messenger.

Hay dos opciones en el menú Archivo principal: Con Cerrar esta ventana se cierra la ventana de GroupWise Messenger pero el icono **c** permanece en la bandeja del sistema en Windows y Linux, así como el icono  $\mathbb{R}^2$  en el Dock de Macintosh. Con Salir se sale de GroupWise Messenger, se cierra la ventana de GroupWise Messenger y se elimina el icono de la bandeja del sistema en Windows y Linux, así como del Dock en Macintosh.

Si la conexión a GroupWise Messenger o a la red se interrumpe en cualquier momento, el usuario se desconecta GroupWise Messenger, pero vuelve a conectarse tan pronto como se restaura la conexión. Si se encuentra en medio de una conversación cuando esto ocurra, la conversación podrá continuar tan pronto como se restaure la conexión.

# <span id="page-10-2"></span><span id="page-10-0"></span>Z **Trabajo con conversaciones**

En esta sección se incluyen los temas siguientes:

- · "Envío de un mensaje instantáneo" en la página 11
- $\cdot$  "Uso de emoticones en un mensaje" en la página 12
- "Cambio de la fuente del texto en una conversación" en la página 13
- · "Mantenimiento de una conversación de grupo" en la página 13
- "Adición de una marca de tiempo a cada entrada de una conversación" en la página 14
- "Almacenamiento de una conversación" en la página 14
- · "Apertura de una conversación guardada" en la página 14
- $\bullet$  "Impresión de una conversación" en la página 14
- · "Búsqueda de los archivos de reserva para conversaciones registradas" en la página 15
- $\bullet$  "Envío de un mensaje de correo electrónico (sólo Windows)" en la página 16

## <span id="page-10-3"></span><span id="page-10-1"></span>**Envío de un mensaje instantáneo**

1 Haga doble clic en un contacto y, a continuación, siga con el Paso 3.

 $\Omega$ 

Si desea enviar un mensaje a alguien que no se encuentra en la lista de carpetas, haga clic en Enviar un mensaje y, a continuación, siga con el Paso 2.

2 Haga clic en Buscar usuario, seleccione Utilizar este ID de usuario, escriba el ID de usuario de la persona y, a continuación, haga clic en Finalizar.

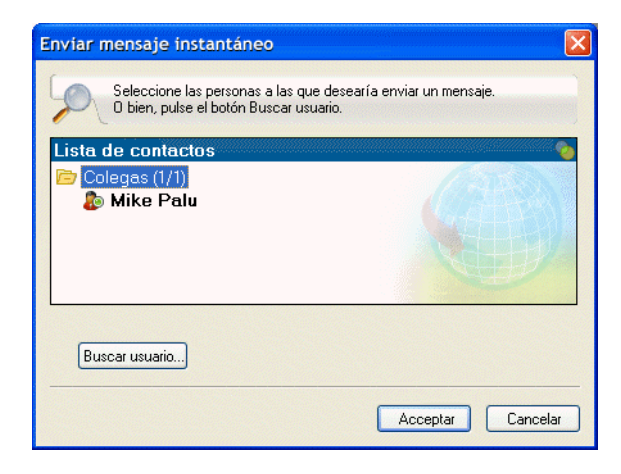

Haga clic en Buscar usuario, seleccione Buscar usuario, escriba todo el nombre que está buscando o parte de él y, a continuación, haga clic en Siguiente. Seleccione el usuario que desea en la lista Resultados de la búsqueda, haga clic en Añadir a la lista de contactos si lo desea y, a continuación, haga clic en Finalizar.

#### O

Haga clic en Buscar usuario, en Avanzadas, haga clic en Comienza por, Contiene o Igual a en la lista desplegable junto a un campo, escriba la información que busca en el campo y, a continuación, haga clic en Siguiente. Seleccione el usuario que desea en la lista Resultados de la búsqueda, haga clic en Añadir a la lista de contactos si lo desea y, a continuación, haga clic en Finalizar.

- 3 Escriba el mensaje.
- $\overline{4}$  Haga clic en  $\overline{4}$  o pulse Intro.

#### <span id="page-11-0"></span>**Uso de emoticones en un mensaje**

1 En una conversación abierta, haga clic en  $\bigcirc$  y, a continuación, haga clic en la imagen que transmita sus emociones.

#### O

Escriba cualquiera de las siguientes secuencias de caracteres para representar un emoticón:

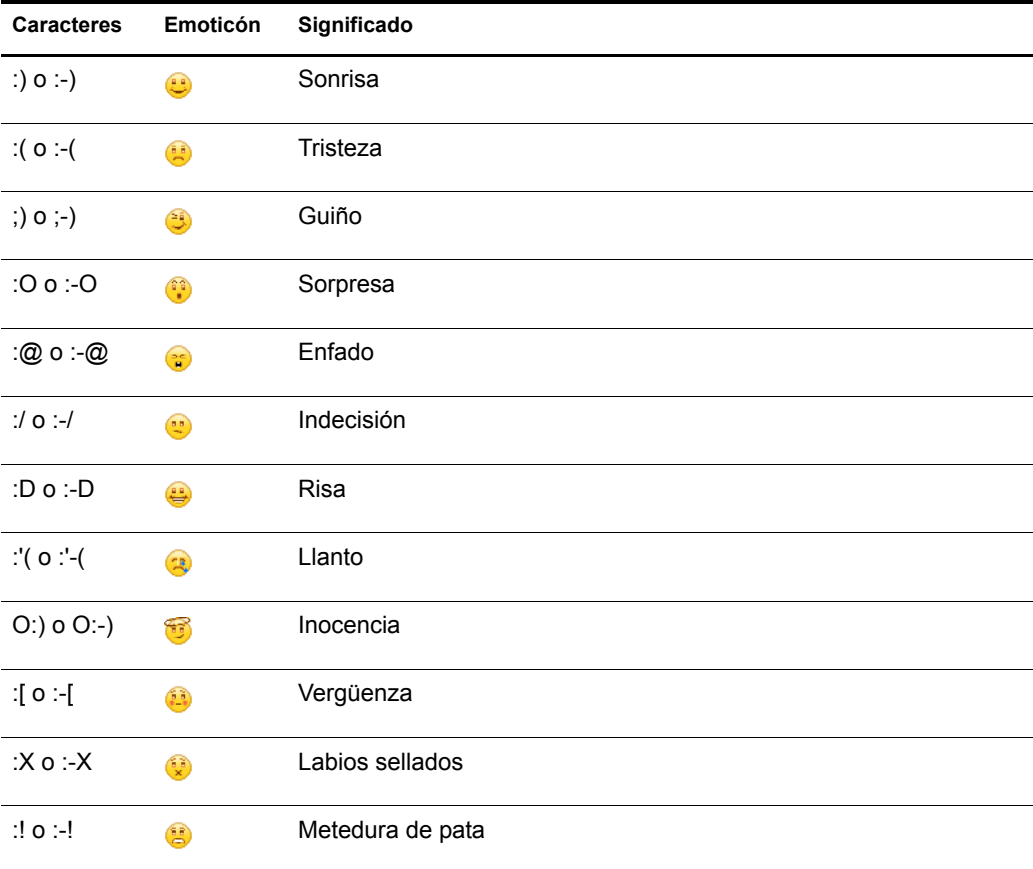

Si se usa una secuencia de caracteres en lugar de seleccionar una imagen, el emoticón aparece cuando se pulsa Intro para enviar el mensaje. Para ver los caracteres correspondientes a los emoticones cuando esté escribiendo un mensaje, haga clic en Editar > Emoticones.

Si no desea que las secuencias de caracteres se conviertan en imágenes, haga clic en Herramientas  $>$  Opciones y, a continuación, anule la selección de Utilizar emoticones gráficos. Este ajuste evita que las secuencias de caracteres se conviertan en imágenes.

#### <span id="page-12-0"></span>**Cambio de la fuente del texto en una conversación**

- 1 En una conversación abierta, seleccione el texto que desea cambiar.
- 2 Haga clic en Editar > Fuente.
- **3** Realice las selecciones y, a continuación, haga clic en Aceptar.

También puede seleccionar texto y realizar las selecciones desde el encabezado situado encima del texto que está escribiendo.

**Hele** Microsoft Sans Serif  $\tau$  | 10  $\tau$  | A A A

Para especificar fuentes por defecto, consulte "Especificación de la fuente de los mensajes creados" en la página 41 y "Especificación de la fuente de los mensajes recibidos" en la página 42.

#### <span id="page-12-1"></span>**Mantenimiento de una conversación de grupo**

Puede mantener conversaciones de mensajes instantáneos con más de un usuario. Inicie una conversación con un usuario y, a continuación, invite a usuarios adicionales para que se unan.

1 Haga doble clic en el usuario de su lista de carpetas.

 $\Omega$ 

Haga clic en Enviar mensaje y, a continuación, busque un usuario tal y como se explica en el Paso 2 en la página 11.

- 2 Haga clic en Acciones y, a continuación, haga clic en Invitar a otros a unirse a la conversación.
- 3 Haga clic en un usuario (o pulse Ctrl a la vez que hace clic en varios usuarios) en la lista de carpetas y, a continuación, haga clic en Aceptar.

 $\Omega$ 

Haga clic en Buscar usuario para buscar usuarios que no se encuentran en la lista de carpetas. Siga el Paso 2 en la página 11.

También puede pulsar Ctrl a la vez que hace clic en varios usuarios de la lista de carpetas y pulsar Intro para comenzar una conversación de grupo.

Todos los usuarios invitados a la conversación reciben este recuadro de mensaje:

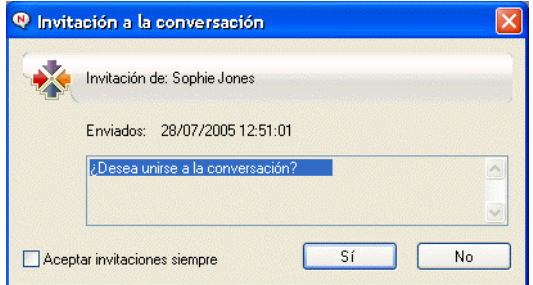

Si no ve la lista de participantes en la conversación, haga clic en  $\mathbb{Z}$  para abrir el Panel de control.

Después de que un usuario acepte la invitación para unirse a la conversación, éste puede enviar mensajes a los demás participantes. Un usuario no ve los mensajes que se hayan enviado antes de unirse a la conversación o después de abandonarla.

#### <span id="page-13-0"></span>Adición de una marca de tiempo a cada entrada de una **conversación**

**1** En una conversación abierta, haga clic en Ver y, a continuación, en Mostrar marca de tiempo.

#### <span id="page-13-1"></span>**Almacenamiento de una conversación**

- 1 En una conversación abierta, haga clic en Archivo.
- 2 Haga clic en Guardar conversación como, busque una ubicación y, a continuación, especifique un nombre de archivo.

 $\Omega$ 

Haga clic en Guardar conversación si ya ha guardado la conversación al menos una vez.

 $\Omega$ 

Haga clic en Guardar conversación en iFolder si tiene instalado iFolder® de Novell (sólo Windows).

- 3 Especifique la ubicación para guardar la conversación.
- 4 Haga clic en Guardar.

La conversación se guarda con la extensión de archivo .txt.

También se le preguntará si desea guardar la conversación siempre que cierre una. Para cambiar este ajuste, consulte "Especificación de si se le debe pedir o no que guarde las conversaciones" en la página 38.

#### <span id="page-13-2"></span>Apertura de una conversación guardada

- 1 En una ventana de conversación, haga clic en Archivo > Abrir conversación.
- 2 Busque la ubicación de la conversación y, a continuación, haga clic en Aceptar.

Para buscar una conversación que haya archivado, el administrador del sistema tiene que concederle derechos de acceso. Para obtener más información, consulte "Búsqueda de los archivos de reserva para conversaciones registradas" en la página 15.

#### <span id="page-13-3"></span>**Impresión de una conversación**

**1** En una conversación abierta, haga clic en Archivo > Imprimir conversación.

 $\Omega$ 

En Macintosh y Linux, haga clic en Archivo > Imprimir.

2 Haga clic en Imprimir de nuevo.

## <span id="page-14-0"></span>**B˙squeda de los archivos de reserva para conversaciones registradas**

El administrador del sistema puede especificar que se registren todas las conversaciones en un archivo de reserva del sistema. Si se le han otorgado derechos de acceso, puede buscar el archivo de reserva de las conversaciones registradas. El elemento de menú Buscar archivo de reserva sólo aparece si se le ha concedido acceso para buscar en el archivo de reserva.

1 Haga clic en Archivo > Buscar archivo de reserva.

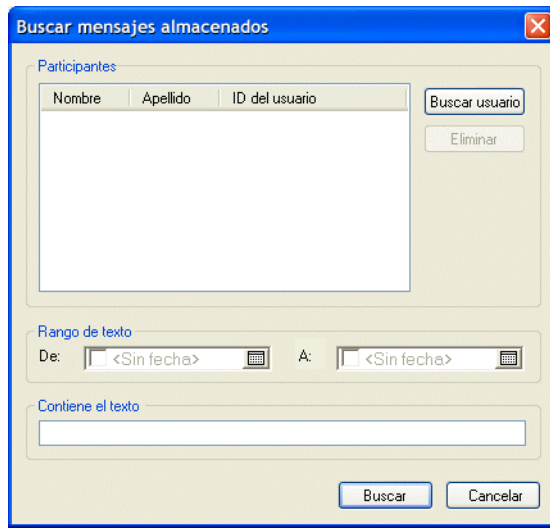

**2** Utilice el recuadro de diálogo Buscar mensajes archivados para buscar por participantes, fechas y texto de conversación:

Haga clic en Buscar para buscar y añadir participantes.

Haga clic en  $\Box$  para seleccionar fechas en el recuadro Rango de fechas.

Escriba el texto que desee buscar en el campo Contiene el texto.

- 3 Haga clic en Buscar para buscar conversaciones que cumplan los criterios de búsqueda especificados.
- 4 Para imprimir o guardar la lista de conversaciones registradas que aparece, haga clic en Imprimir lista o Guardar lista en el menú Archivo.
- 5 Para imprimir o guardar la conversación registrada actualmente seleccionada, haga clic en Imprimir o Guardar en el menú Archivo.
- 6 Para realizar cambios en la búsqueda, haga clic en Archivo, después en Modificar búsqueda, realice los cambios y, a continuación, haga clic en Buscar de nuevo.

#### <span id="page-15-0"></span>Envío de un mensaje de correo electrónico (sólo Windows)

- 1 Haga clic en Enviar correo electrónico.
- 2 Seleccione el nombre de la persona a la que desea enviar un mensaje de correo electrónico y, a continuación, haga clic en Aceptar.

#### O

Haga doble clic en el nombre de la persona a la que desea enviar un mensaje de correo electrónico.

#### $\Omega$

Haga clic en Buscar usuario, seleccione Utilizar este ID de usuario, escriba el ID de usuario de la persona y, a continuación, haga clic en Finalizar.

O

Haga clic en Buscar usuario, seleccione Buscar usuario, escriba todo el nombre que está buscando o parte de él y, a continuación, haga clic en Siguiente. Seleccione el usuario que desea en la lista Resultados de la búsqueda, haga clic en Añadir a la lista de contactos si lo desea y, a continuación, haga clic en Finalizar.

#### O

Haga clic en Buscar usuario para buscar una persona. Haga clic en Avanzadas, haga clic en Comienza por, Contiene o Igual a en la lista desplegable junto a un campo, escriba la información que busca en el campo y, a continuación, haga clic en Siguiente. Seleccione el usuario que desea en la lista Resultados de la búsqueda, haga clic en Añadir a la lista de contactos si lo desea y, a continuación, haga clic en Finalizar.

**3** Cuando se abra el elemento de correo electrónico, complete el mensaje y haga clic en Enviar en la barra de herramientas.

Si desea que se le pida que envíe un mensaje de correo electrónico cada vez que intente enviar un mensaje instantáneo a alguien que no se encuentra conectado, haga clic en Herramientas, después en Opciones y, por último en la pestaña Mensaje. Asegúrese de que se ha seleccionado Enviar correo electrónico al iniciar un mensaje para un contacto desconectado y haga clic en Aceptar.

# <span id="page-16-0"></span>3 **Trabajo con salones de charla**

Los salones de charla permiten que varios usuarios se unan en un mismo salón para debatir sobre un mismo asunto. Podrá crear salones de charla y unirse a ellos desde el cliente, siempre y cuando disponga de los derechos necesarios para ello.

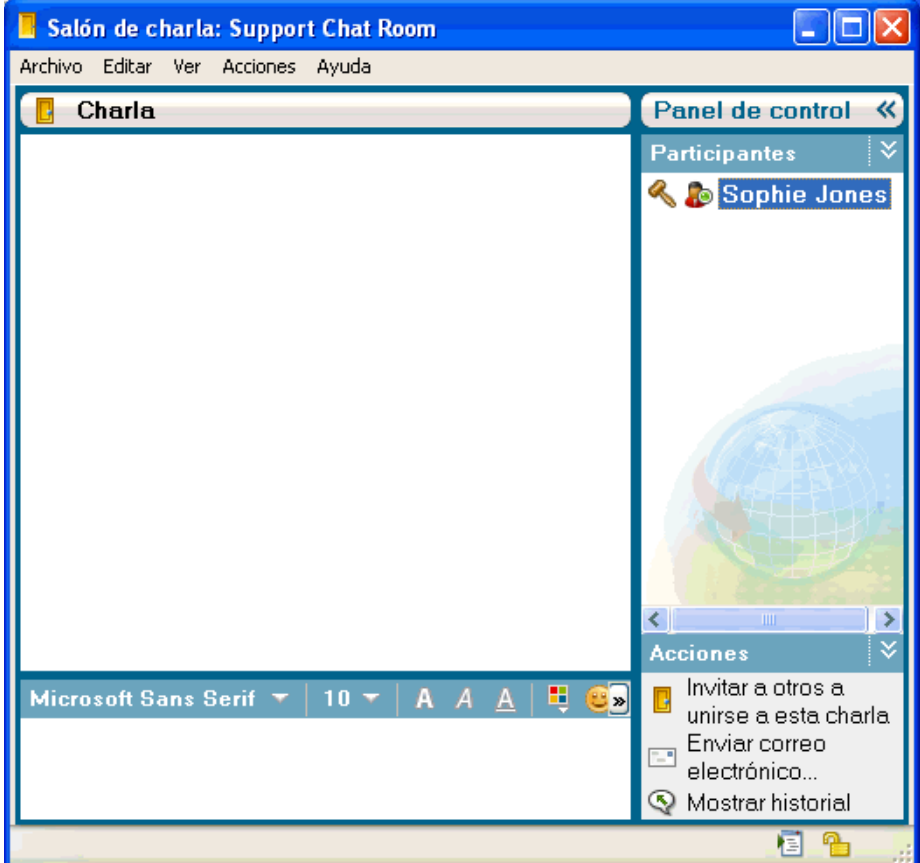

Esta sección contiene los temas siguientes:

- · "Búsqueda de un salón de charla" en la página 18
- · "Acceso a un salón de charla sin buscar" en la página 18
- · "Crear un salón de charla" en la página 19
- "Modificación de los derechos de acceso para un salón de charla" en la página 20
- · "Omisión de un usuario en un salón de charla" en la página 21
- · "Realización de tareas de moderador" en la página 21

#### <span id="page-17-0"></span>Búsqueda de un salón de charla

Sólo los salones de charla seleccionados para que se puedan buscar durante su creación aparecen en una búsqueda de salones de charla.

- 1 Haga clic en Herramientas > Salones de charla.
- 2 Seleccione el salón de charla al que desee unirse y haga clic en Unir.

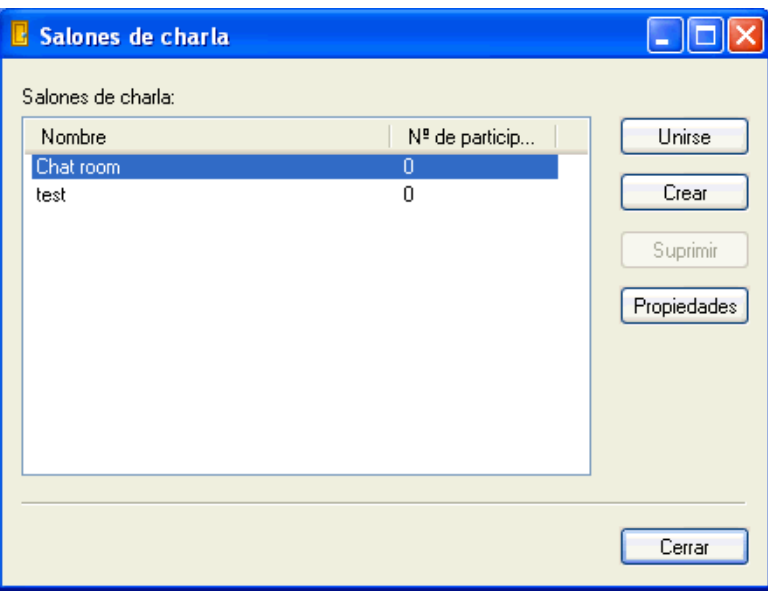

## <span id="page-17-1"></span>Acceso a un salón de charla sin buscar

Puede unirse a un salón de charla que no se haya seleccionado para poder buscarlo durante su creación si se une a él mediante el nombre.

**1** Haga clic en Acciones  $>$  Unirse a un salón de charla.

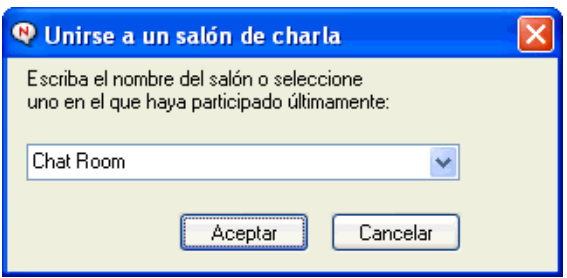

Los cuatro últimos salones de charla a los que se haya unido se almacenan en la lista desplegable Unirse a un salón de charla.

#### <span id="page-18-0"></span>**Crear un salón de charla**

Puede crear un salón de charla solamente si el administrador le ha otorgado acceso para crear salones de charla. El acceso por defecto no permite crear salones de charla.

1 Haga clic en Herramientas > Salones de charla y, después, en Crear.

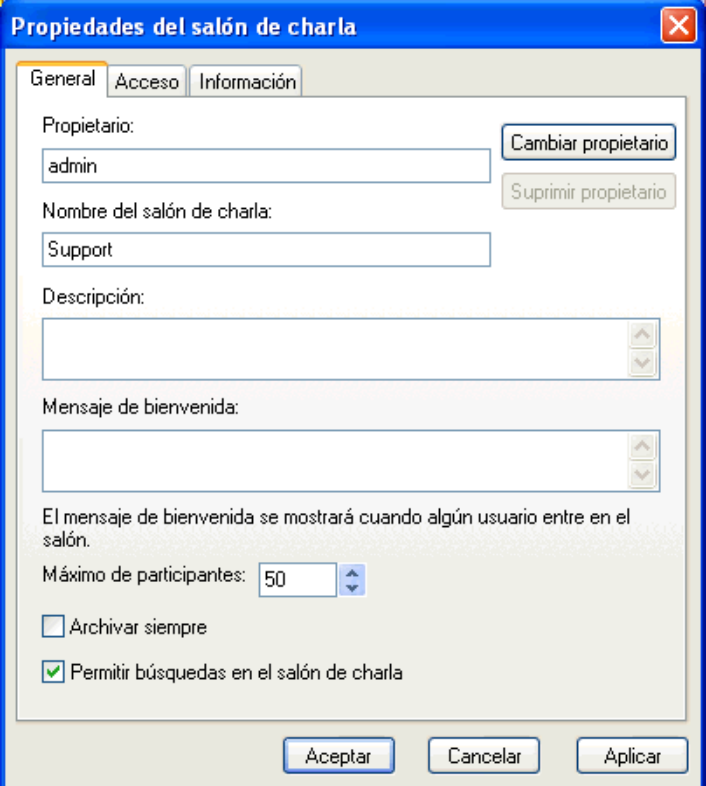

**2** (Opcional) Seleccione el propietario del salón de charla.

Por defecto, el propietario es el usuario que crea el salón de charla.

- 3 Indique el nombre del salón de charla.
- 4 (Opcional) Escriba una descripción y un mensaje de bienvenida para el salón de charla.
- 5 (Opcional) Seleccione el número máximo de participantes.
- 6 (Opcional) Seleccione si desea archivar el salón de charla.
- **7** (Opcional) Seleccione si desea que se pueda buscar el salón de charla.
- 8 (Opcional) Haga clic en la pestaña Acceso y, después, seleccione los derechos de acceso para todos los usuarios y para usuarios concretos.
- **9** Haga clic en Aceptar para crear el salón de charla.

#### <span id="page-19-0"></span>**Modificación de los derechos de acceso para un salón de charla**

Puede modificar el derecho de acceso para un salón de charla en el que tenga la posibilidad de modificar los derechos.

**1** Si pretende crear un salón de charla con derechos de acceso, haga clic en Herramientas  $>$ Salones de charla y, después, haga clic en Crear y posteriormente en la pestaña Acceso. Para obtener más información acerca de la creación de salones de charla, consulte "Crear un salón de charla" en la página 19.

O

Si desea modificar los derechos de un salón de charla ya creado, haga clic en Herramientas  $\geq$ Salones de charla, seleccione el salón que desea modificar y haga clic en Propiedades.

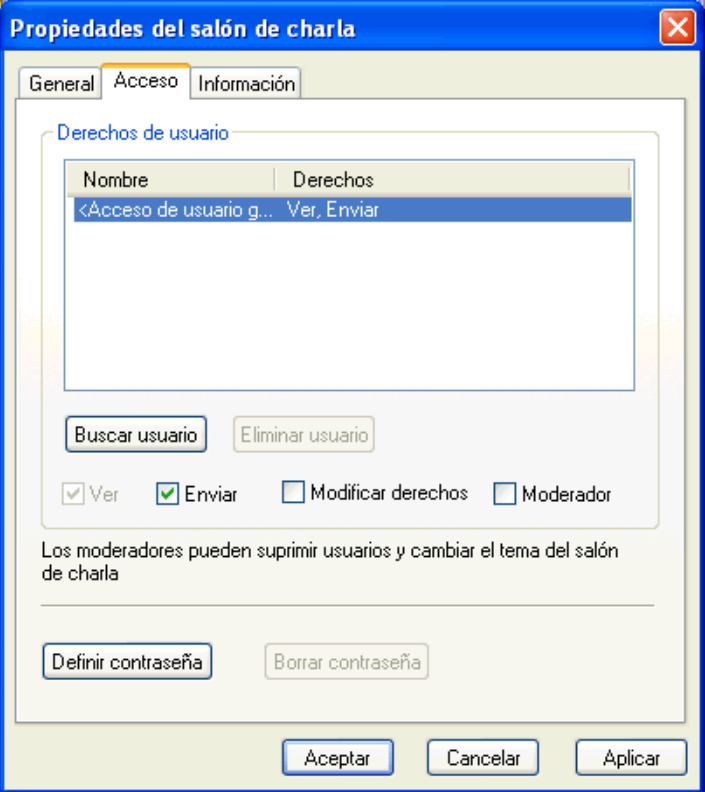

- **2** Por defecto, el acceso de usuario general se muestra en la lista de acceso. Para añadir otro usuario a la lista de acceso, haga clic en Buscar usuario.
- **3** Escriba el nombre del contacto en el campo Nombre y, a continuación, haga clic en Siguiente.
- 4 Seleccione el usuario y haga clic en Finalizar.
- 5 Seleccione los derechos de acceso para el usuario. A continuación se incluye una lista de derechos de acceso:

Ver: permite al usuario ver el salón de charla.

**Enviar:** permite al usuario enviar mensajes al salón de charla.

**Modificar derechos:** permite al usuario modificar los derechos del salón de charla.

**Moderador:** el moderador puede suprimir usuarios y cambiar el tema del salón de charla.

6 Haga clic en Definir contraseña para definir una contraseña para el salón de charla.

Esto requiere que el usuario escriba una contraseña para unirse al salón de charla. Sólo existe una contraseña para el salón de charla.

#### <span id="page-20-0"></span>**Omisión de un usuario en un salón de charla**

Si no desea ver los mensajes enviados a un salón de charla procedentes de un usuario concreto, puede omitirlo.

1 Haga clic con el botón derecho del ratón en el usuario que desee omitir y, después, haga clic en Ignorar.

Para volver a ver los mensajes de ese usuario, haga clic con el botón derecho en él y anule la selección de Ignorar.

#### <span id="page-20-1"></span>**Realización de tareas de moderador**

El propietario de un salón de charla puede convertir a una persona en moderador mediante la página Acceso de las propiedades del salón de charla. Para obtener más información acerca de los derechos de acceso, consulte "Modificación de los derechos de acceso para un salón de charla" en la página 20.

Como moderador de un salón de charla, puede eliminar usuarios y cambiar el tema del salón de charla.

- ◆ "Eliminación de un usuario del salón de charla" en la página 21
- . "Modificación del tema de un salón de charla" en la página 21

#### <span id="page-20-2"></span>Eliminación de un usuario del salón de charla

Cuando se elimina a alguien de un salón de charla, su ventana del salón de charla se cierra y deja de formar parte de él. No obstante, puede volver a unirse al salón de charla.

1 Haga clic con el botón derecho del ratón en el usuario que desea eliminar del salón de charla y, después, haga clic en Eliminar.

#### <span id="page-20-3"></span>**Modificación del tema de un salón de charla**

- $\blacksquare$  Haga clic en Acciones > Cambiar tema del salón de charla.
- 2 Escriba el tema nuevo en el campo Tema del salón de charla y, después, haga clic en Aceptar.

# <span id="page-22-0"></span>4 **Trabajo con difusiones**

Un mensaje de difusión es un mensaje que puede enviarse a todo el sistema o a usuarios individuales. Existen dos tipos de mensajes de difusión: las difusiones del sistema, que se envían a todos los usuarios, y los mensajes de difusión, que se envían a usuarios concretos.

Los mensajes de difusión son unidireccionales, no existe la posibilidad de responderlos. Los mensajes de difusión a otros usuarios están habilitados por defecto, mientras que las difusiones del sistema están inhabilitadas. El administrador del sistema puede cambiar la configuración por defecto.

- "Recepción de un mensaje de difusión" en la página 23
- "Borrado de difusiones" en la página 24
- $\bullet$  "Envío de un mensaje de difusión a usuarios concretos" en la página 24
- · "Envío de una difusión del sistema" en la página 25

#### <span id="page-22-1"></span>**Recepción de un mensaje de difusión**

Cuando se le envía un mensaje de difusión, aparece la ventana Difusiones recibidas.

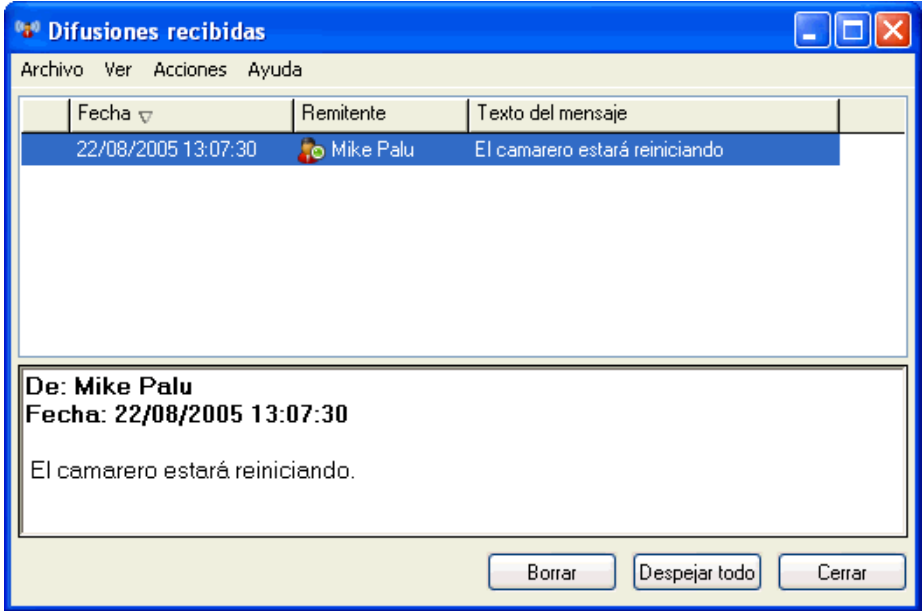

Mediante la ventana Difusiones recibidas, es posible borrar dicha difusión o todas ellas.

#### <span id="page-23-0"></span>**Borrado de difusiones**

**1** En la ventana Difusiones recibidas, seleccione la difusión que desea borrar y haga clic en Borrar.

Para borrar todas las difusiones recibidas, haga clic en Despejar todo en la ventana Difusiones recibidas.

Nota: Si no borra los mensajes de difusión, se le pedirá que los borre cuando se cierre Messenger.

#### <span id="page-23-1"></span>Envío de un mensaje de difusión a usuarios concretos

1 Haga clic con el botón derecho del ratón en un contacto y haga clic en Enviar difusión; a continuación, diríjase al paso 3.

O

Si desea enviar una difusión a alguien que no se encuentra en la lista de carpetas, haga clic en Enviar difusión y, a continuación, diríjase al paso 2.

2 Haga clic en Buscar usuario, seleccione Utilizar este ID de usuario, escriba el ID de usuario de la persona y, a continuación, haga clic en Finalizar.

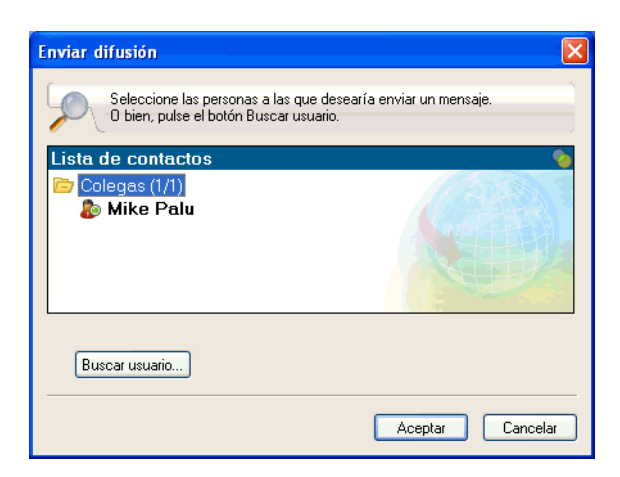

#### O

Haga clic en Buscar usuario, seleccione Buscar usuario, escriba todo el nombre que está buscando o parte de él y, a continuación, haga clic en Siguiente. Seleccione el usuario que desea en la lista Resultados de la búsqueda, haga clic en Añadir a la lista de contactos si lo desea y, a continuación, haga clic en Finalizar.

#### O

Haga clic en Buscar usuario, en Avanzadas, haga clic en Comienza por, Contiene o Igual a en la lista desplegable junto a un campo, escriba la información que busca en el campo y, a continuación, haga clic en Siguiente. Seleccione el usuario que desea en la lista Resultados de la búsqueda, haga clic en Añadir a la lista de contactos si lo desea y, a continuación, haga clic en Finalizar.

- 3 Escriba el mensaje de difusión.
- 4 Haga clic en  $\blacksquare$  o pulse Intro.

## <span id="page-24-0"></span>Envío de una difusión del sistema

Las difusiones del sistema se envían a todos los usuarios del sistema que se encuentran conectados. El administrador del sistema debe otorgarle acceso para enviar difusiones del sistema.

- 1 Haga clic en Acciones > Enviar difusión del sistema.
- 2 Escriba el mensaje de difusión.
- $3$  Haga clic en  $\blacksquare$  o pulse Intro.

## <span id="page-26-2"></span><span id="page-26-0"></span>5 **Trabajo con contactos**

En esta sección se incluyen los temas siguientes:

- "Adición de un contacto" en la página 27
- "Supresión de un contacto" en la página 28
- · "Organización de la lista de carpetas" en la página 28
- $\bullet$  "Importación de una lista de contactos" en la página 28
- $\cdot$  "Exportación de una lista de contactos" en la página 28

#### <span id="page-26-1"></span>Adición de un contacto

1 Haga clic en Añadir un contacto.

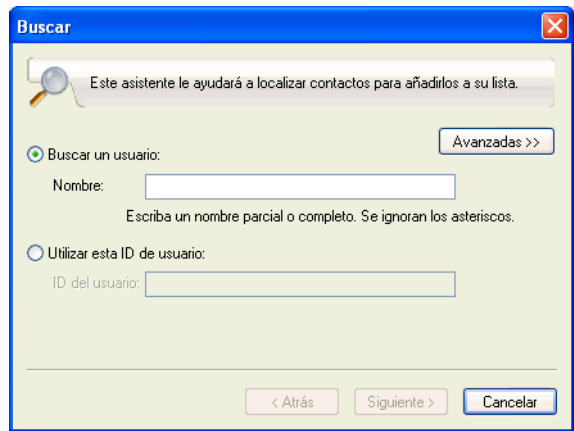

2 Escriba parte o todo el nombre de la persona que desea añadir, haga clic en Siguiente, haga clic en el nombre en la lista Resultados de la búsqueda y, a continuación, haga clic en Añadir.

#### O

Seleccione Utilizar este ID de usuario, escriba el ID de usuario de la persona y, a continuación, haga clic en Añadir.

#### $\Omega$

Haga clic en Avanzadas, haga clic en Comienza por, Contiene o Igual a en la lista desplegable junto a un campo, escriba la información que busca en el campo y, a continuación, haga clic en Siguiente. Seleccione el usuario que desea en la lista Resultados de la búsqueda y, a continuación, haga clic en Añadir.

#### <span id="page-27-0"></span>**Supresión de un contacto**

**1** Haga clic con el botón derecho del ratón en el contacto y, a continuación, en Eliminar.

#### <span id="page-27-1"></span>**Organización de la lista de carpetas**

Puede organizar la lista de carpetas arrastrando contactos y carpetas a la ubicación en la que desee que se encuentren. O bien, puede seguir estos pasos:

- **1** Haga clic en Herramientas y, a continuación, en Organizar contactos. En el caso de Macintosh, haga clic en Preferencias y, después, en Organizar.
- **2** Haga clic en los nombres de los contactos y, a continuación, en Mover hacia arriba o Mover hacia abajo para cambiar la posición en la lista.
- **3** Para añadir una carpeta, haga clic en Añadir carpeta y, a continuación, escriba el nombre de la carpeta.
- 4 Para mover un contacto a una carpeta, arrastre el contacto a la carpeta o haga clic en Èl, haga clic en Mover, seleccione la carpeta en la lista desplegable y, a continuación, haga clic en Aceptar.
- 5 Haga clic en Cerrar.

#### <span id="page-27-2"></span>**Importación de una lista de contactos**

Puede importar una lista de contactos si tiene un archivo .nmx (archivo de lista de contactos) para importar. Un archivo .nmx es un archivo que se ha exportado desde una lista de contactos de GroupWise Messenger<sup>®</sup>. Los contactos importados se combinan con la lista de carpetas existente.

- 1 Haga clic en Archivo y, a continuación, en Importar lista de contactos.
- **2** Busque la ubicación del archivo .nmx.
- 3 Haga clic en el nombre de archivo y, a continuación, haga clic en Abrir.

#### <span id="page-27-3"></span>Exportación de una lista de contactos

Puede guardar la lista de contactos como un archivo .nmx (archivo de lista de contactos) para distribuirlo a otros usuarios. Cuando alguien importa el archivo .nmx, se combinan los contactos importados con su lista de carpetas existente.

- <sup>1</sup> Haga clic en Archivo y, a continuación, en Exportar lista de contactos.
- **2** Busque la ubicación del archivo .nmx.
- **3** Seleccione el nombre de archivo y, a continuación, haga clic en Guardar.

# <span id="page-28-0"></span>6 **Trabajo con el historial personal**

El historial personal muestra los mensajes anteriores recibidos o enviados mediante GroupWise<sup>®</sup> Messenger. Esta función puede resultar útil si necesita buscar información incluida en un mensaje anterior. Las conversaciones, los salones de charla y las difusiones son parte del historial personal. Un administrador puede inhabilitar el historial personal. El historial personal está activado por defecto para todos los usuarios.

- "Visualización del historial personal en una ventana de conversación, salón de charla o difusión" en la página 29
- ◆ "Inhabilitación del historial personal en una ventana de conversación, salón de charla o difusión" en la página 30
- ◆ "Visualización del archivo de historial de una ventana de conversación, salón de charla o difusión" en la página 30
- · "Borrado del historial" en la página 31

#### <span id="page-28-1"></span>Visualización del historial personal en una ventana de conversación, salón de charla o difusión

Por defecto, el historial personal muestra los últimos 100 mensajes de una ventana de conversación, salón de charla o difusión.

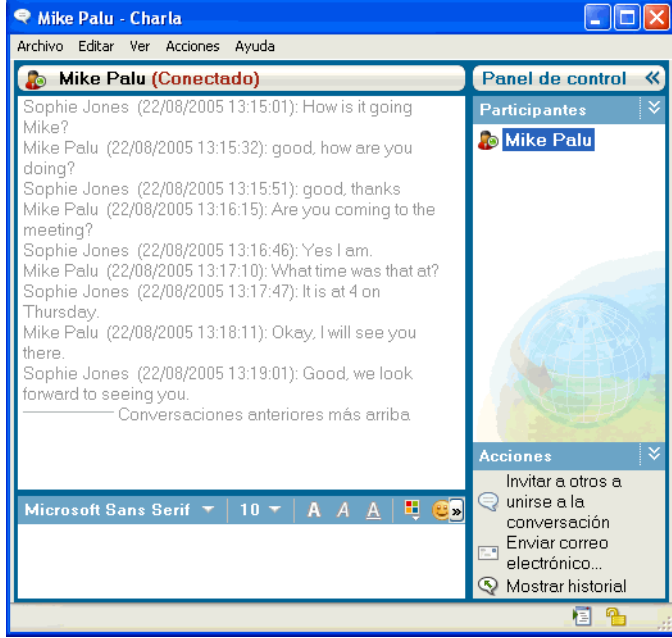

#### <span id="page-29-0"></span>**Inhabilitación del historial personal en una ventana de** conversación, salón de charla o difusión

**1** Haga clic en Herramientas > Opciones y, a continuación, haga clic en Historial. En el caso de Macintosh, haga clic en Preferencias > Opciones y, después, en Historial.

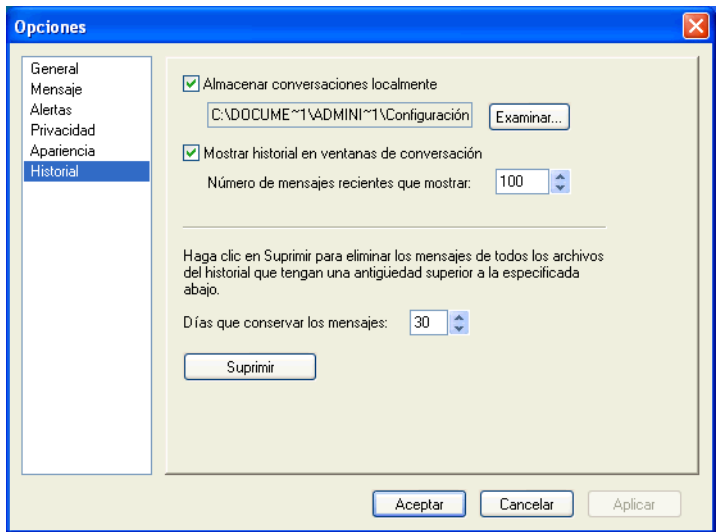

2 Anule la selección de Mostrar historial en ventanas de conversación.

#### <span id="page-29-1"></span>Visualización del archivo de historial de una ventana de conversación, salón de charla o difusión

Puede ver el archivo de historial de una ventana de conversación mediante la propia ventana de conversación. Cada vez que se tiene una conversación, se entra en un salón de charla o se envía o recibe una difusión, se escribe el historial correspondiente en un archivo de historial.

La mayoría de los archivos de historial están asociados con el tipo de ventana en el que se está y con el interlocutor. Por ejemplo, todas las conversaciones con Miguel Pozo se guardarían en un archivo denominado Conv\_mpozo\_*número*.hst. Si se trata del archivo de historial de un salón de charla, el nombre sería *Chat nombresalóncharla número*.hst. No obstante, todas las difusiones enviadas se guardan en el archivo Broadcasts sent.hst. Es posible cambiar la ubicación del archivo de historial. Para obtener más información acerca de cómo mover el archivo de historial, consulte "Modificación de la ubicación de los archivos de historial" en la página 43.

Cuando se muestra el archivo de historial, no es posible editarlo desde la ventana Historial.

1 En una ventana de conversación, salón de charla o difusión, haga clic en Mostrar historial. Aparecerá el contenido del archivo de historial.

#### <span id="page-30-0"></span>**Borrado del historial**

- 1 Haga clic en Herramientas y, a continuación, en Opciones. En el caso de Macintosh, haga clic en Preferencias y, después, en Opciones.
- **2** Haga clic en Historial.
- 3 Seleccione el número de días para conservar los mensajes recientes.
- 4 Haga clic en Suprimir historial.

Con esto se borran todos los mensajes hasta el número de días seleccionado. Sólo puede borrar el historial hasta una antigüedad de un día.

Para borrar completamente el historial, es necesario suprimir los archivos de historial. Para determinar dónde están almacenados los archivos de historial, haga clic en Herramientas > Opciones y, despuÈs, en Historial. En el caso de Macintosh, haga clic en Preferencias > Opciones y, después, en Historial. La ubicación de los archivos de historial se almacena en el campo Almacenar conversaciones localmente.

Es posible cambiar la ubicación del archivo de historial. Para obtener más información acerca de cómo mover el archivo de historial, consulte "Modificación de la ubicación de los archivos de historial" en la página 43.

# <span id="page-32-3"></span><span id="page-32-0"></span>7 **Trabajo con estados**

En esta sección se incluyen los temas siguientes:

- "Cambio del estado" en la página 33
- "Creación de un estado personalizado" en la página 33

## <span id="page-32-1"></span>**Cambio del estado**

- 1 Haga clic en la barra de estado (donde aparece su nombre bajo la barra de men˙s).
- 2 Haga clic en el estado que desea que vean los otros usuarios junto a su nombre en las listas de contactos.
	- $\leftarrow$   $\bullet$  Conectado
	- $\bullet$   $\bullet$  Ocupado
	- $\bullet$  **4** Ausente
	- ← <sup>8</sup> Aparecer desconectado

También puede hacer clic con el botón derecho del ratón en el icono correspondiente a GroupWise Messenger  $\omega$  en la bandeja del sistema (sólo Windows y Linux), hacer clic en Estado y, a continuación, hacer clic en un estado.

## <span id="page-32-2"></span>**Creación de un estado personalizado**

1 Haga clic en Archivo, después en Estado y, a continuación, en Estado personalizado.

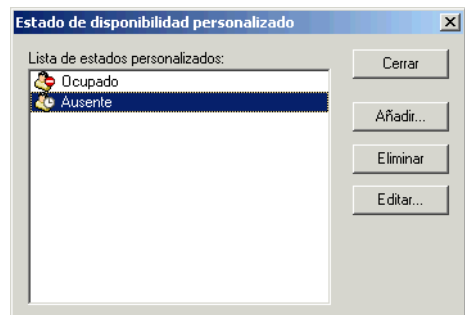

- 2 Haga clic en Añadir.
- **3** Escriba el título del estado personalizado, por ejemplo, En una reunión.
- 4 Seleccione Conectado, Ocupado o Ausente en la lista desplegable Mostrar como. Esto determina el icono que aparece junto al estado.
- 5 (Opcional) Escriba el texto que desea que se devuelva automáticamente a un usuario que intenta enviarle un mensaje instantáneo cuando tiene este estado seleccionado, por ejemplo, "Estoy en una reunión ahora mismo y no puedo responder".
- 6 Haga clic en Aceptar y, a continuación, en Cerrar.

<span id="page-34-0"></span>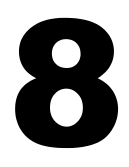

## <span id="page-34-1"></span>**Personalización de GroupWise Messenger**

En esta sección se incluyen los temas siguientes:

- "Cambio de la contraseña" en la página 36
- "Especificación del momento de apertura de GroupWise Messenger" en la página 36
- "Especificación de si se deben mostrar o no los contactos al iniciar" en la página 37
- "Especificación del tiempo que debe transcurrir para aparecer como inactivo" en la página 37
- $\bullet$  "Especificación de si se le debe pedir o no que guarde las conversaciones" en la página 38
- "Especificación de que se le pida que conecte con Internet" en la página 38
- "Especificación del uso de emoticones gráficos" en la página 38
- "Especificación de aceptar siempre las invitaciones a conferencias sin preguntar" en la página 39
- "Especificación del idioma de la interfaz" en la página 40
- $\bullet$  "Especificación de que se recuerde su contraseña" en la página 40
- "Especificación de la fuente de los mensajes creados" en la página 41
- "Especificación del funcionamiento de la tecla Intro" en la página 41
- "Especificación de la fuente de los mensajes recibidos" en la página 42
- $\bullet$  "Especificación de opciones sin conexión" en la página 42
- "Especificación del momento de recepción de sonidos y alertas" en la página 42
- "Especificación de quién puede ver su estado y enviarle mensajes" en la página 43
- "Modificación del aspecto de la lista de carpetas" en la página 43
- "Modificación de la ubicación de los archivos de historial" en la página 43
- "Especificación de la visualización del historial en la ventana de conversación" en la página 44
- "Especificación del número de días que se conservan los mensajes en el historial" en la página 45
- $\bullet$  "Visualización sólo de los contactos conectados" en la página 45
- $\bullet$  "Desactivación del sonido (sólo en Windows y Linux)" en la página 45
- $\cdot$  "Uso de las opciones de inicio" en la página 46

#### <span id="page-35-0"></span>**Cambio de la contraseña**

Si el administrador del sistema le otorga derechos, puede cambiar la contraseña de GroupWise $^{\circledR}$ Messenger. Dado que entra en GroupWise Messenger mediante su contraseña del Directorio  $(NDS^{\circledR}/\text{Novell}^{\circledR}$  eDirectory<sup>TM</sup>), esto cambia de hecho su contraseña del Directorio.

1 Haga clic en Herramientas > Cambiar contraseña. En Macintosh, haga clic en Preferencias > Cambiar contraseña.

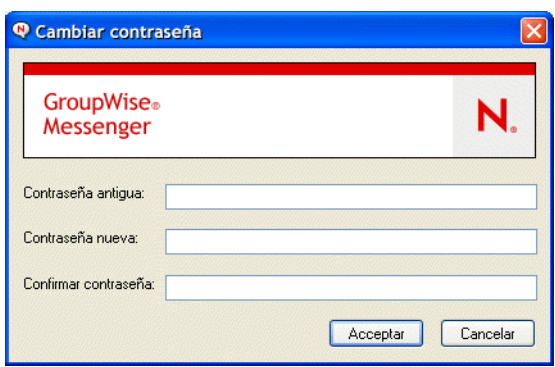

- 2 Escriba su antigua contraseña en el campo Contraseña antigua y, a continuación, escriba su nueva contraseña en los campos Contraseña nueva y Confirmar contraseña.
- 3 Haga clic en Aceptar.

#### <span id="page-35-1"></span>**Especificación del momento de apertura de GroupWise Messenger**

- 1 Haga clic en Herramientas y, a continuación, en Opciones. En el caso de Macintosh, haga clic en Preferencias y, después, en Opciones.
- 2 Haga clic en General.

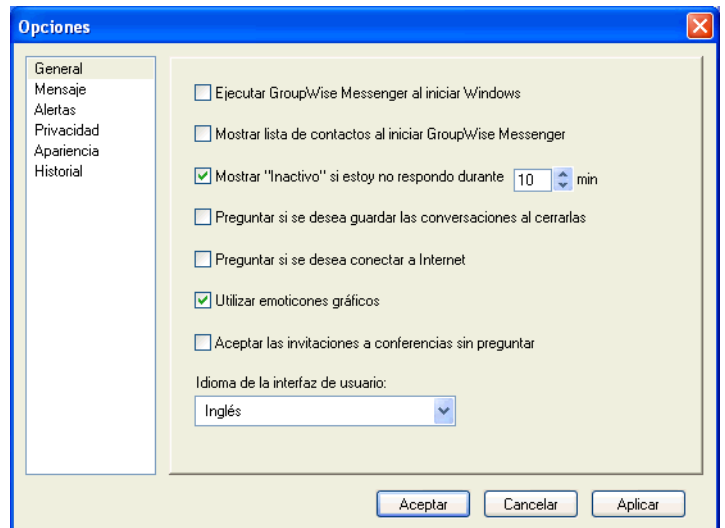

- 3 Seleccione o anule la selección de Ejecutar GroupWise Messenger cuando se inicie Windows.
- 4 Haga clic en Aceptar.

En el cliente de GroupWise, también puede especificar si desea abrir o no GroupWise Messenger cuando se inicie el cliente de GroupWise. En el cliente de GroupWise, haga clic en Herramientas, después en Opciones, haga doble clic en Entorno y, a continuación, seleccione o anule la selección de Lanzar Messenger en el inicio.

## <span id="page-36-0"></span>Especificación de si se deben mostrar o no los contactos al iniciar

- 1 Haga clic en Herramientas > Opciones. En Macintosh, haga clic en Preferencias > Opciones.
- 2 Haga clic en General.

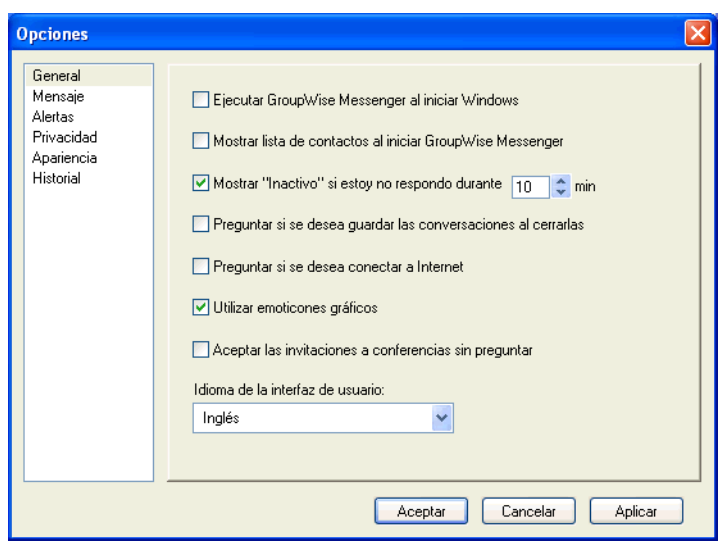

3 Masque la casilla Mostrar lista de contactos al iniciar GroupWise Messenger o deselecciónela.

Si deselecciona Mostrar lista de contactos al iniciar GroupWise Messenger, GroupWise Messenger se inicia minimizado en la bandeja de sistema.

#### <span id="page-36-1"></span>**Especificación del tiempo que debe transcurrir para aparecer como inactivo**

Cuando no utilice GroupWise Messenger durante un tiempo determinado, aparecerá "Inactivo" junto al estado de su nombre en las listas de contactos de otros usuarios. Puede cambiar este período de tiempo.

- 1 Haga clic en Herramientas > Opciones. En el caso de Macintosh, haga clic en Preferencias y, después, en Opciones.
- 2 Haga clic en General.

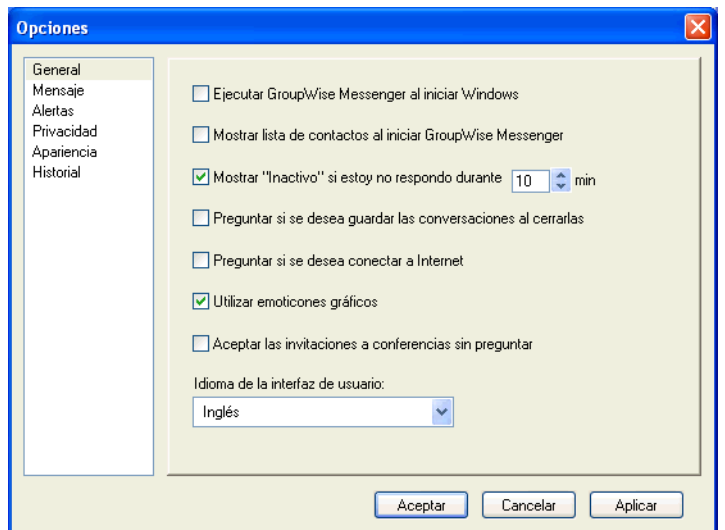

- 3 Asegúrese de que se ha seleccionado Mostrar "Inactivo" si estoy inactivo durante \_\_ minutos.
- 4 Cambie el período de tiempo.
- 5 Haga clic en Aceptar.

#### <span id="page-37-3"></span><span id="page-37-0"></span>Especificación de si se le debe pedir o no que guarde las **conversaciones**

- 1 Haga clic en Herramientas y, a continuación, en Opciones. En el caso de Macintosh, haga clic en Preferencias y, después, en Opciones.
- 2 Haga clic en General.
- 3 Seleccione o anule la selección de Preguntar si se desea guardar las conversaciones al cerrarlas.
- 4 Haga clic en Aceptar.

#### <span id="page-37-1"></span>Especificación de que se le pida que conecte con Internet

- 1 Haga clic en Herramientas > Opciones. En el caso de Macintosh, haga clic en Preferencias y, después, en Opciones.
- 2 Haga clic en General.
- 3 Seleccione Preguntar si se desea conectar a Internet o anule su selección.
- 4 Haga clic en Aceptar.

#### <span id="page-37-2"></span>**Especificación del uso de emoticones gráficos**

- 1 Haga clic en Herramientas > Opciones. En el caso de Macintosh, haga clic en Preferencias y, después, en Opciones.
- 2 Haga clic en General.

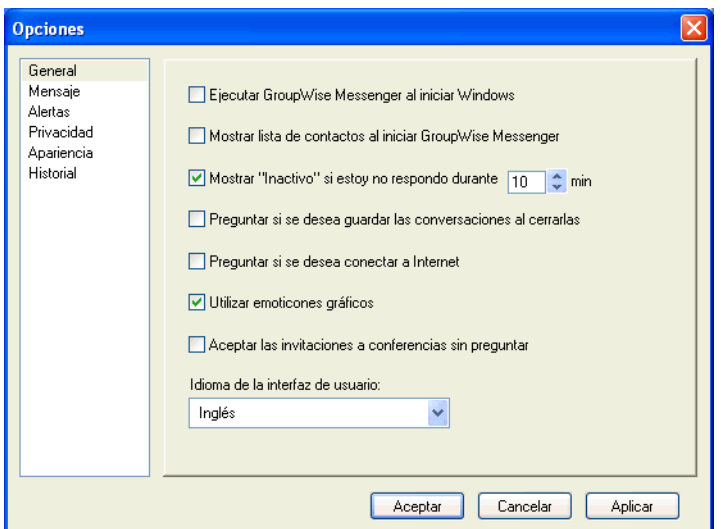

- 3 Marque la casilla Utilizar emoticones gráficos o deselecciónela.
- 4 Haga clic en Aceptar.

#### <span id="page-38-0"></span>Especificación de aceptar siempre las invitaciones a conferencias **sin preguntar**

1 Haga clic en Herramientas > Opciones. En el caso de Macintosh, haga clic en Preferencias y, después, en Opciones.

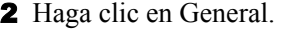

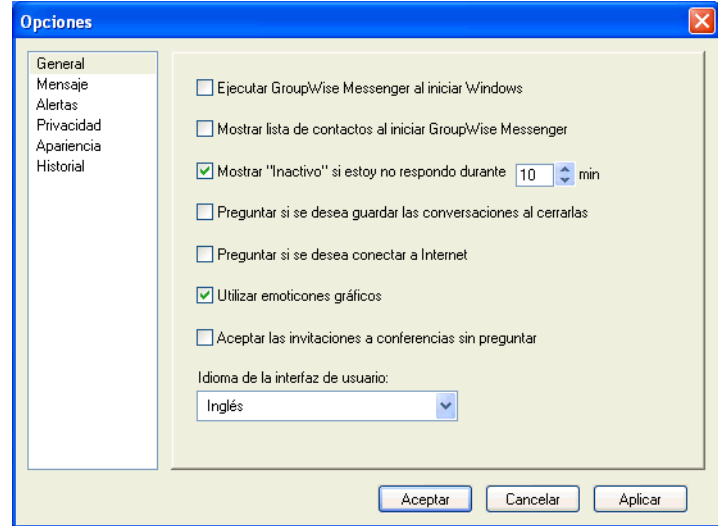

- 3 Marque la casilla Aceptar las invitaciones a conferencias sin preguntar o deselecciónela.
- 4 Haga clic en Aceptar.

#### <span id="page-39-0"></span>**Especificación del idioma de la interfaz**

- 1 Haga clic en Herramientas > Opciones. En el caso de Macintosh, haga clic en Preferencias y, después, en Opciones.
- 2 Haga clic en General.

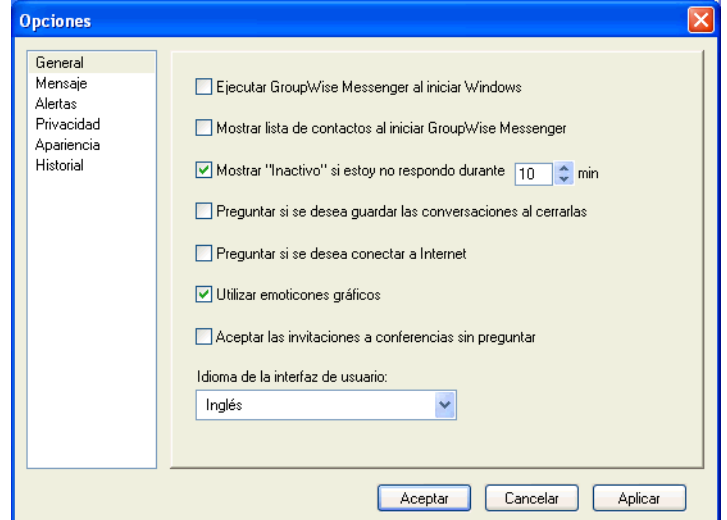

- 3 Seleccione el idioma de la interfaz de usuario en la lista desplegable Idioma de la interfaz de usuario.
- 4 Haga clic en Aceptar.

#### <span id="page-39-1"></span>Especificación de que se recuerde su contraseña

- 1 Haga clic en Herramientas > Opciones. En el caso de Macintosh, haga clic en Preferencias y, después, en Opciones.
- 2 Haga clic en General.

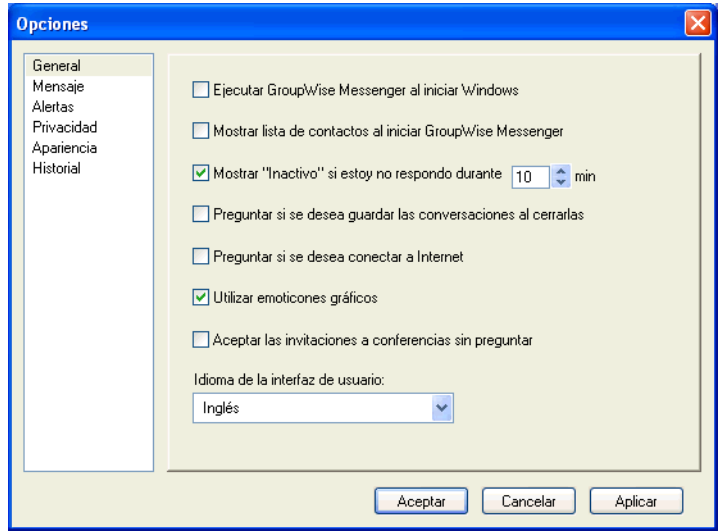

- 3 Marque la casilla Recordar mi contraseña o deselecciónela.
- 4 Haga clic en Aceptar.

## <span id="page-40-2"></span><span id="page-40-0"></span>Especificación de la fuente de los mensajes creados

- 1 Haga clic en Herramientas y, a continuación, en Opciones. En el caso de Macintosh, haga clic en Preferencias y, después, en Opciones.
- 2 Haga clic en Mensaje.
- 3 Haga clic en Cambiar (junto a Fuente por defecto para redactar mensajes).
- 4 Realice las selecciones de fuente y, a continuación, haga clic en Aceptar.
- **5** Haga clic en Aceptar.

#### <span id="page-40-1"></span>**Especificación del funcionamiento de la tecla Intro**

Por defecto, al pulsar la tecla Intro se envía el mensaje que se está creando. Puede cambiar esta acción para que la tecla Intro inserte una nueva línea en el mensaje.

- 1 Haga clic en Herramientas y, a continuación, en Opciones. En el caso de Macintosh, haga clic en Preferencias y, después, en Opciones.
- 2 Haga clic en la pestaña Mensaje.

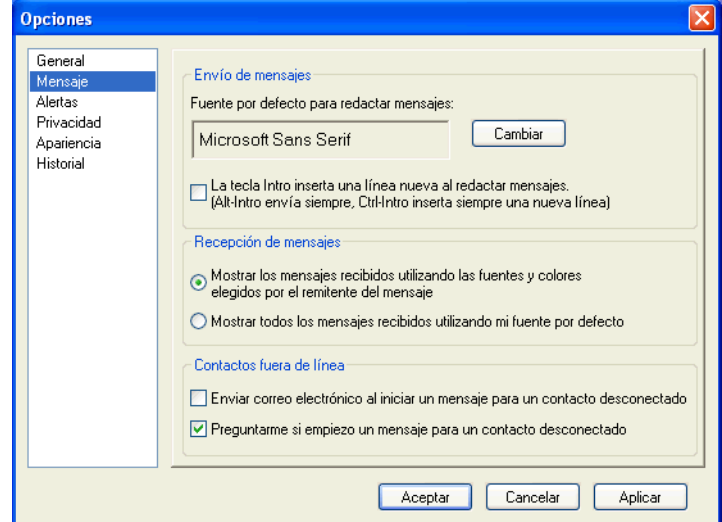

- 3 Seleccione La tecla "Intro" inserta una nueva línea al redactar mensajes.
- 4 Haga clic en Aceptar.

Con Ctrl+Intro y Mayús+Intro siempre se inserta una línea nueva, y con Alt+Intro siempre se envía un mensaje.

## <span id="page-41-3"></span><span id="page-41-0"></span>Especificación de la fuente de los mensajes recibidos

- **1** Haga clic en Herramientas y, a continuación, en Opciones. En el caso de Macintosh, haga clic en Preferencias y, después, en Opciones.
- 2 Haga clic en Mensaje.
- **3** Seleccione una de las opciones en el recuadro de grupo Recepción de mensajes.
- 4 Haga clic en Aceptar.

#### <span id="page-41-1"></span>**Especificación de opciones sin conexión**

- 1 Haga clic en Herramientas y, a continuación, en Opciones. En el caso de Macintosh, haga clic en Preferencias y, después, en Opciones.
- 2 Haga clic en Mensaje.
- **3** Seleccione una de las opciones del recuadro de grupo Contactos fuera de línea.

Enviar correo electrónico al iniciar un mensaje para un contacto desconectado sólo está disponible en el cliente para Windows.

4 Haga clic en Aceptar.

#### <span id="page-41-2"></span>Especificación del momento de recepción de sonidos y alertas

1 Haga clic en Herramientas y, a continuación, en Opciones. En el caso de Macintosh, haga clic en Preferencias y, después, en Opciones.

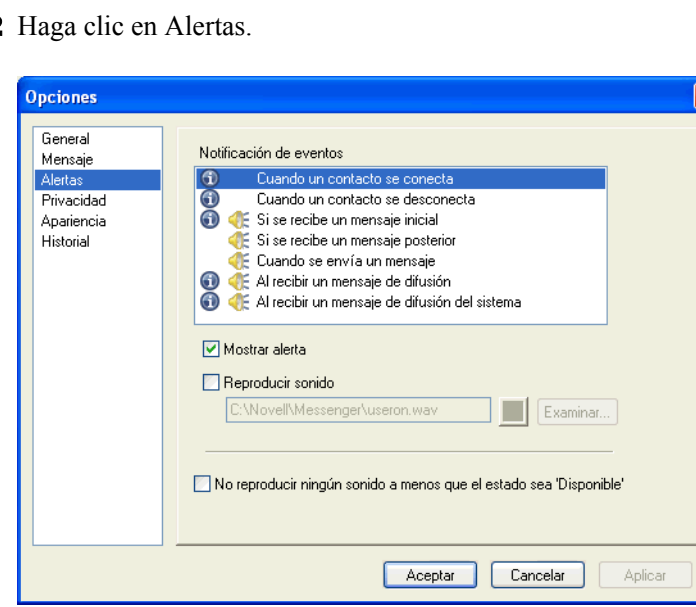

2 Haga clic en Alertas.

- 3 En la lista Notificaciones de eventos, haga clic en el evento para el que desea especificar sonidos y alertas.
- 4 Seleccione o anule la selección de Mostrar alerta y Reproducir sonido. Para cambiar el sonido por defecto, busque un archivo de sonido diferente.
- **5** (Opcional) Seleccione No reproducir ningún sonido a menos que el estado sea "Disponible".
- 6 Haga clic en Aceptar.

Para dejar en silencio todos los sonidos temporalmente, haga clic con el botón derecho del ratón en el icono de estado de GroupWise Messenger en la bandeja del sistema y, a continuación, seleccione Silencio. Siga el mismo paso para volver a activar los sonidos. Si utiliza Silencio para desactivar los sonidos, éstos se volverán a activar cuando salga de GroupWise Messenger y se vuelva a conectar.

## <span id="page-42-0"></span>Especificación de quién puede ver su estado y enviarle mensajes

- 1 Haga clic en Herramientas > Opciones. En Macintosh, haga clic en Preferencias > Opciones.
- 2 Haga clic en Confidencialidad.

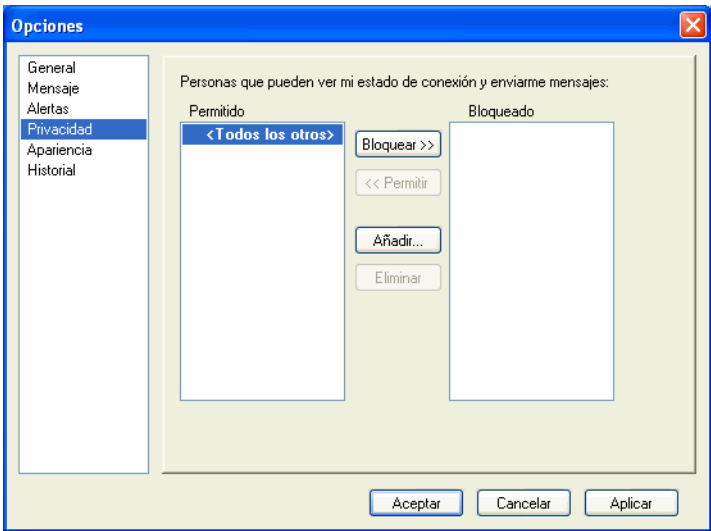

- 3 Utilice los botones Añadir y Eliminar para añadir y eliminar usuarios en las listas Permitido y Bloqueado.
- 4 Seleccione usuario y utilice los botones Bloquear  $\gg y$  Permitir  $\gg$  para mover usuarios de una lista a la otra.
- **5** Haga clic en Aceptar.

#### <span id="page-42-1"></span>**Modificación del aspecto de la lista de carpetas**

- 1 Haga clic en Herramientas > Opciones. En Macintosh, haga clic en Preferencias > Opciones.
- 2 Haga clic en Apariencia.
- 3 Haga clic en Cambiar y seleccione la fuente, el estilo de fuente y su tamaño.
- 4 Haga clic en Aceptar dos veces.

#### <span id="page-42-3"></span><span id="page-42-2"></span>**Modificación de la ubicación de los archivos de historial**

Sólo se puede especificar una ubicación para todos los archivos de historial. Cuando se modifica la ubicación de los archivos de historial, se crean archivos de historial nuevos y su contenido anterior no aparece al visualizar el historial.

1 Haga clic en Herramientas > Opciones. En Macintosh, haga clic en Preferencias > Opciones.

2 Haga clic en Historial.

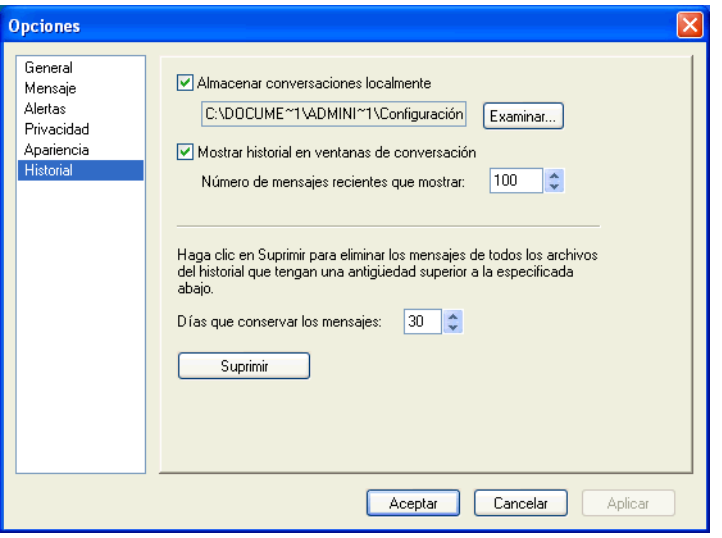

- 3 Seleccione Almacenar conversaciones localmente.
- 4 Haga clic en Examinar y busque la ubicación en la que desea guardar los archivos de historial.
- 5 Haga clic en Aceptar dos veces.

## <span id="page-43-0"></span>Especificación de la visualización del historial en la ventana de **conversación**

- 1 Haga clic en Herramientas > Opciones. En Macintosh, haga clic en Preferencias > Opciones.
- 2 Haga clic en Historial.

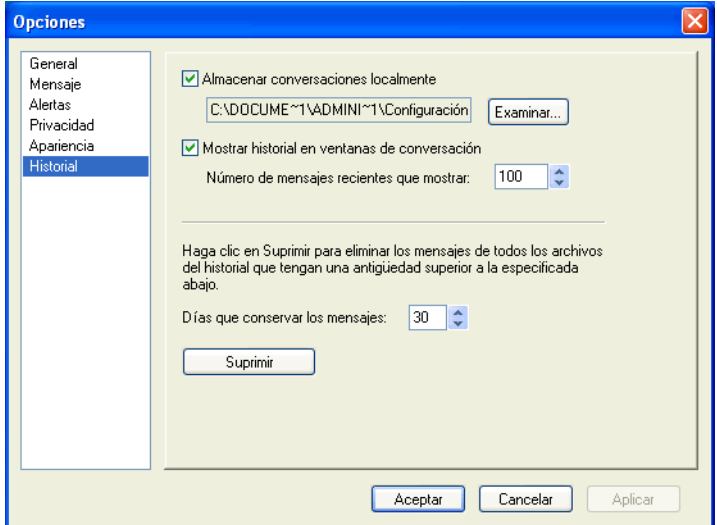

- 3 Seleccione Mostrar historial en ventanas de conversación o anule su selección.
- 4 Indique el número de mensajes recientes que se mostrarán.
- 5 Haga clic en Aceptar.

#### <span id="page-44-0"></span>Especificación del número de días que se conservan los mensajes **en el historial**

- 1 Haga clic en Herramientas > Opciones. En Macintosh, haga clic en Preferencias > Opciones.
- 2 Haga clic en Historial.

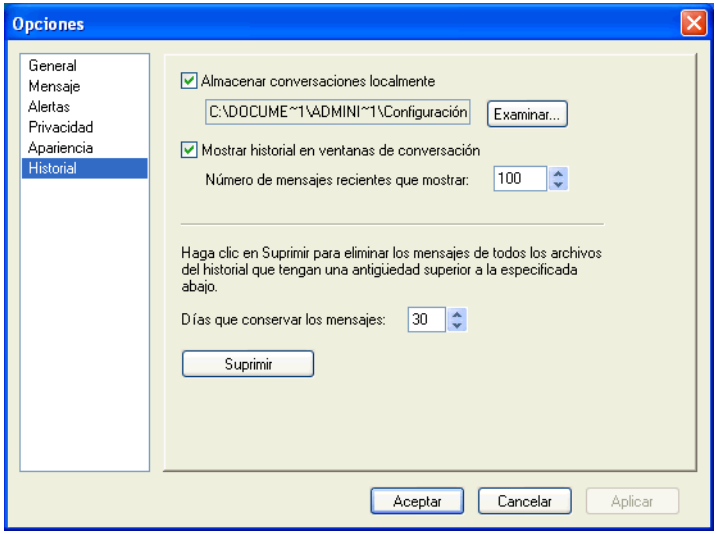

- 3 Indique el número de días que se conservarán los mensajes en el historial.
- 4 Haga clic en Suprimir para eliminar el historial con una antigüedad superior al número de días seleccionado.
- **5** Haga clic en Aceptar.

#### <span id="page-44-1"></span>Visualización sólo de los contactos conectados

Por defecto, aparecen todos los contactos en la lista de carpetas.

1 Haga clic en  $\Phi$  en el encabezado que se encuentra encima de la lista de carpetas y, a continuación, haga clic en Mostrar contactos conectados.

También puede hacer clic en Ver y, a continuación, en Mostrar contactos conectados.

#### <span id="page-44-2"></span>Desactivación del sonido (sólo en Windows y Linux)

Puede desactivar todos los sonidos temporalmente.

- 1 Haga clic con el botón derecho del ratón en el icono de estado de GroupWise Messenger en la bandeja de sistema y, a continuación, seleccione Silencio.
- 2 Para volver a activar los sonidos, repita el paso 1.

Si utiliza Silencio para desactivar los sonidos, éstos se volverán a activar cuando salga de GroupWise Messenger y se vuelva a conectar.

Para obtener información acerca de cómo especificar cuándo recibir notificaciones mediante sonidos y alertas, consulte "Especificación del momento de recepción de sonidos y alertas" en la página 42.

## <span id="page-45-0"></span>**Uso de las opciones de inicio**

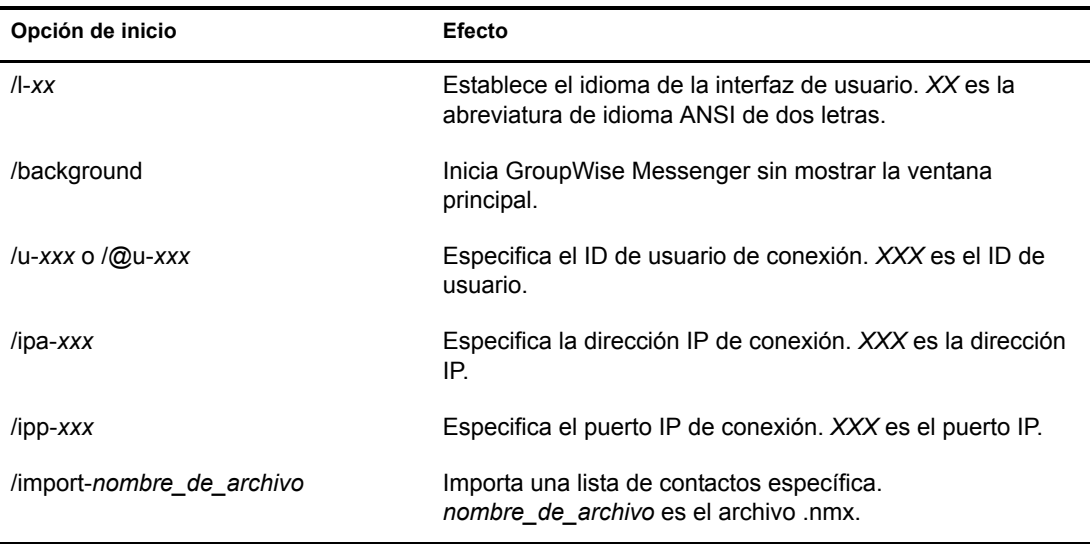

Puede utilizar las siguientes opciones de inicio en la línea de comandos cuando inicie GroupWise Messenger:

Las siguientes opciones se puede utilizan en la línea de comandos y en una ventana del navegador, como Internet Explorer.

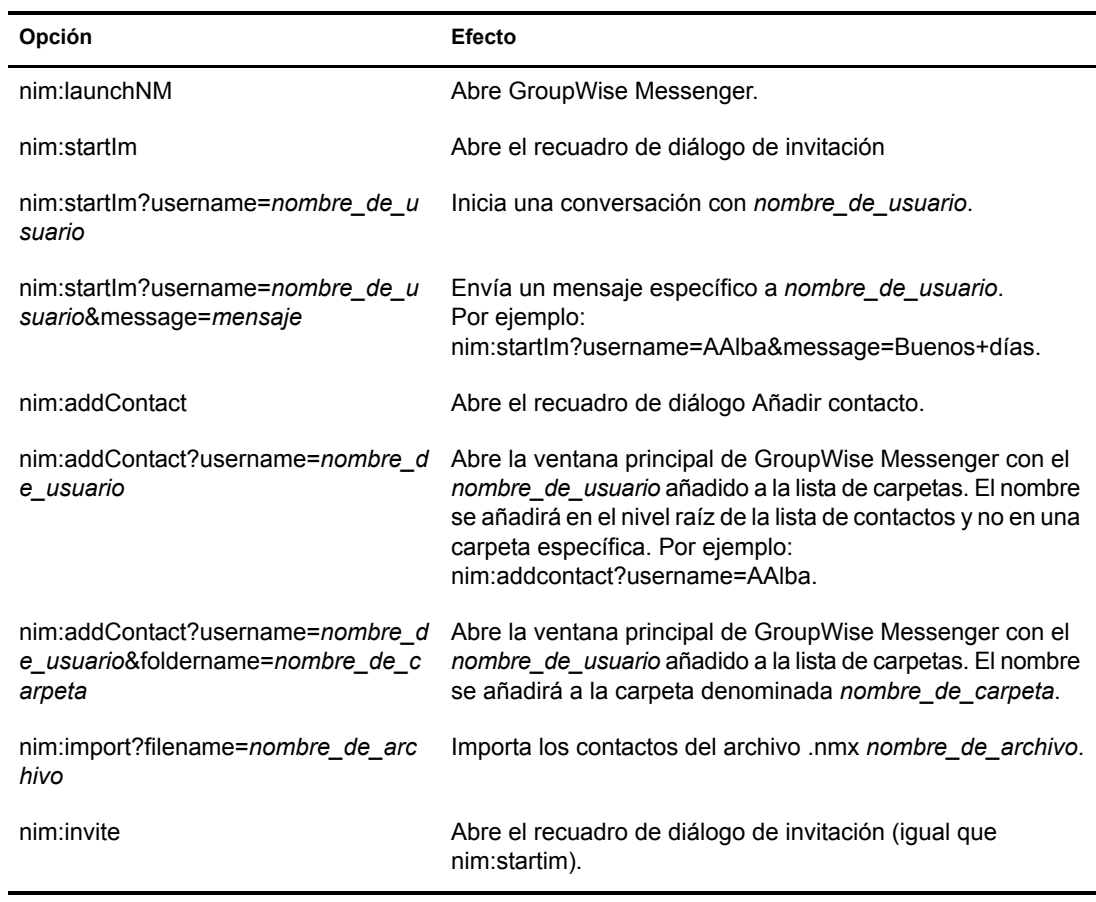

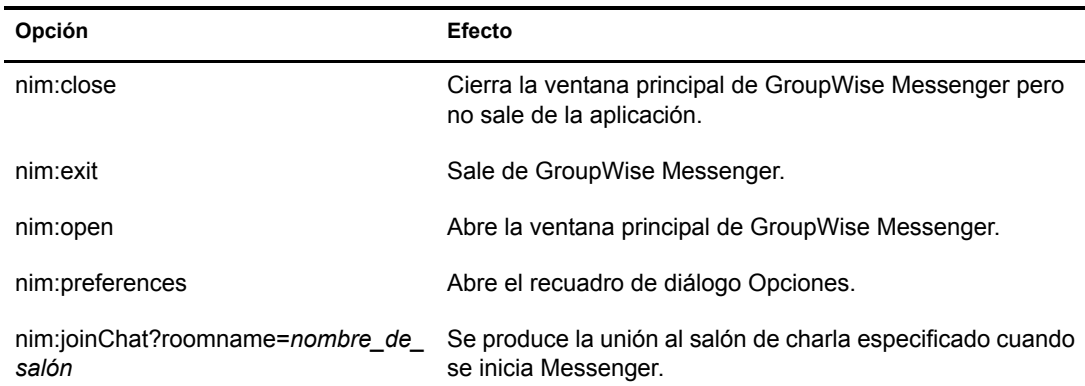

## <span id="page-48-3"></span><span id="page-48-0"></span> $\bullet$ **Uso de GroupWise Messenger desde dentro de GroupWise (sÛlo Windows)**

Las siguientes opciones de GroupWise Messenger<sup>®</sup> están disponibles dentro de GroupWise:

- \* "Visualización de la presencia de Messenger en GroupWise (sólo Windows)" en la página 49
- "Envío de un mensaje instantáneo" en la página 49
- "Visualización de la lista de carpetas de GroupWise Messenger" en la página 50
- ◆ "Especificación de si se inicia o no GroupWise Messenger cuando inicie GroupWise" en la página 50
- "Visualización de las opciones de GroupWise Messenger" en la página 50

Para que GroupWise Messenger funcione con GroupWise, deberá utilizar en ambos casos el cliente para Windows.

#### <span id="page-48-1"></span>**Visualización de la presencia de Messenger en GroupWise (sÛlo Windows)**

Con el cliente de GroupWise para Windows, es posible ver la información de presencia de los usuarios. La información de presencia se muestra mediante la información rápida correspondiente al campo A cuando se envía un mensaje, mediante la información rápida correspondiente al campo De de los mensajes recibidos y mediante la información rápida de los contactos de la Guía de direcciones.

Para ver la información rápida, mantenga el cursor del ratón sobre el contacto y aparecerá automáticamente tras unos momentos.

Puede enviar un mensaje a los contactos conectados si hace clic en el estado de presencia.

## <span id="page-48-2"></span>**Envío de un mensaje instantáneo**

**1** En GroupWise, haga clic en Archivo  $>$  Nuevo y, a continuación, en Mensaje instantáneo. O

Haga clic en el estado de presencia de un contacto. Continúe con el [Paso 4.](#page-49-3)

2 Haga clic en la persona a la que desea enviar un mensaje.

 $\Omega$ 

Haga clic en el botón Buscar usuario para buscar una persona que no se encuentre en la lista de carpetas.

- 3 Haga clic en Aceptar.
- 4 Escriba el mensaje.
- 5 Pulse Intro o Alt+Intro.

#### <span id="page-49-3"></span><span id="page-49-0"></span>Visualización de la lista de carpetas de GroupWise Messenger

1 En GroupWise, haga clic en Herramientas > Mensajería y, a continuación, en Lista de contactos.

#### <span id="page-49-1"></span>**Especificación de si se inicia o no GroupWise Messenger cuando inicie GroupWise**

- 1 En GroupWise, haga clic en Herramientas > Opciones.
- 2 Haga doble clic en Entorno.
- 3 En la pestaña General, seleccione o deseleccione Lanzar Mensajería al inicio.

Si se ejecutan al mismo tiempo GroupWise y GroupWise Messenger, y sale de GroupWise, GroupWise Messenger se continuará ejecutando hasta que cierre la aplicación.

## <span id="page-49-2"></span>Visualización de las opciones de GroupWise Messenger

1 En GroupWise, haga clic en Herramientas > Mensajería y, a continuación, en Preferencias.